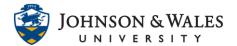

The Pearson LTI is a powerful tool for integrating Pearson content into your course and synchronizing the gradebook so that assignments are automatically entered into ulearn. Build your course in Pearson using the publisher's website. After the course is built in Pearson, the course can be connected to a ulearn section. This guide will show you how to add the tool to your course, how to link assignments and the etext, and how to synchronize the grades.

#### How to Add the Tool to Your ulearn Course

1. In ulearn, click the plus sign (+) on the left menu and select Tool Link.

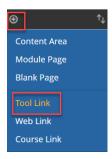

- 2. In the Add Tool Link window:
  - a. For Name, enter "Pearson Tool".
  - b. For Type, select **Pearson Tool** from the drop-down menu.
  - c. Check the box Available to Users. Click Submit.

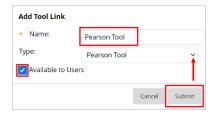

3. Click the **Pearson Tool link** on the left menu to access the Pearson portal. Click **Open Pearson.** 

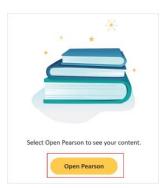

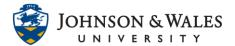

4. If this is your first-time accessing Pearson from this ulearn course, you will be asked to choose your Pearson Product. Select **MyLab | Mastering**. You may be prompted to enter your Pearson account credentials.

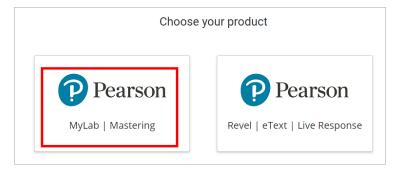

5. On the Welcome screen, click **Get Started**.

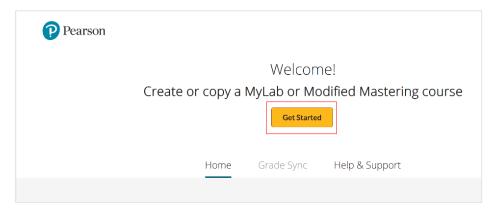

- 6. Create a new course or copy from an existing Pearson course.
  - a. To create a new course, in the **Create a Course** window select your discipline and search for your textbook.

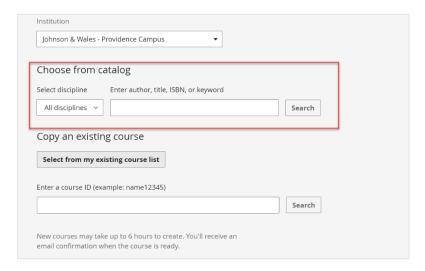

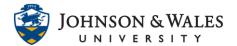

b. To copy from an existing course, enter the **course ID** of the course you want to copy from into the **Enter a Course ID** textbox. Click **Search**.

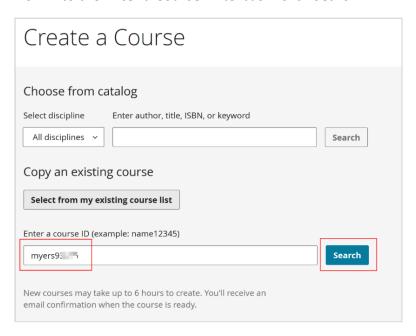

c. The course associated with the Course ID will appear below the search bar. Ensure it is the correct course. Click **Select** when finished.

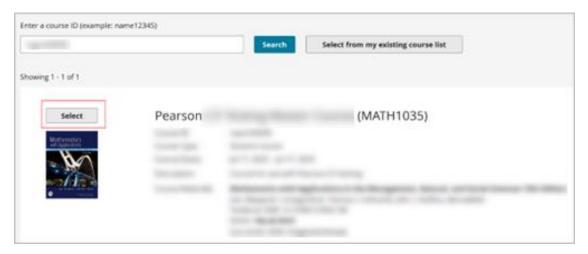

- 7. On the **Enter Course Details** page:
  - Scroll down and check that Student-Use Course is selected (it should be by default).
  - b. In the **Course Name** section, enter in a meaningful **name** for the section such as lastname\_Course#\_CRN\_Semester (i.e., Doe\_MATH1035\_12345\_Spring2023).
  - c. In the **Description** textbox, enter a meaningful description to help students identify your course (i.e., Instructor Doe's MATH1035 Spring 2023 Johnson & Wales University).

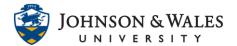

d. In the course dates and enrollment dates section, enter a term start and end date to determine when students can start accessing the course and when the access will end. It is recommended that you select a start date that is a few days before the term begins and an end date a week after the course ends. This allows students to check their work in MyLab at the end of the semester.

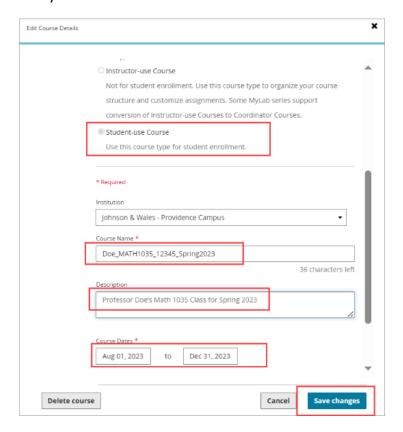

8. When finished entering the course details, click **Create Course**. You will see a course creation confirmation along with the course information. You can close the Pearson tab and return to your ulearn course.

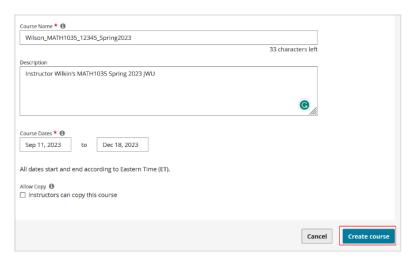

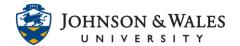

# How to Add Assignments/eText links

1. Add individual assignments and/or etextbook links to weekly content areas in your ulearn course by clicking **Build Content** and selecting **Pearson Assignments**.

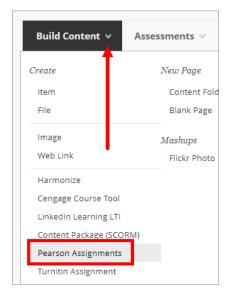

2. In the Pearson window, select the type of content (Assignments, Course Tools, or etext).

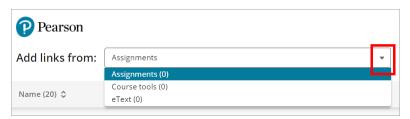

3. Check the boxes next to the individual items you want added to ulearn. Click **Add # Link(s)** when finished selecting items to add.

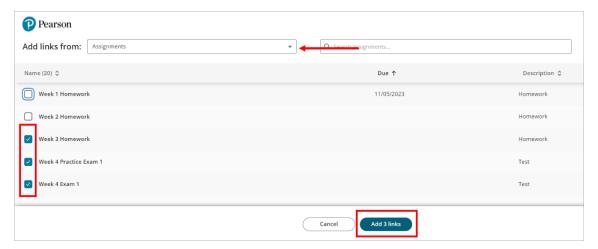

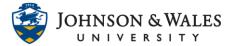

4. The weekly area will display the linked Pearson content.

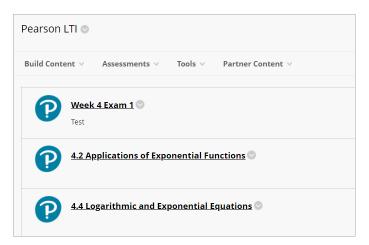

# How to Sync Grades

- 1. In the Pearson Tool, click **Open Pearson** to launch Pearson in a new window.
- 2. On the homepage for your **MyLab & Mastering course**, verify that the correct Pearson course and textbook is associated with your ulearn course. Click **Go to grade sync settings**.

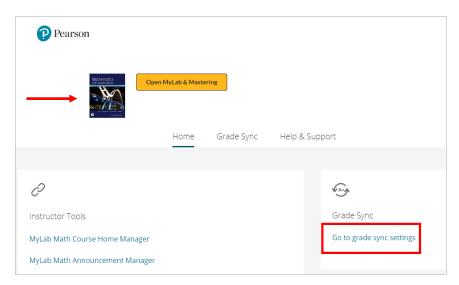

- 3. In the grade sync settings window, turn Automatic Grade Sync to On.
  - a. Determine which items to sync. Syncing grades will automatically create grade center columns for each synced assignment in your ulearn course.
  - b. Select the **Sync Grades Now** button.

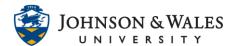

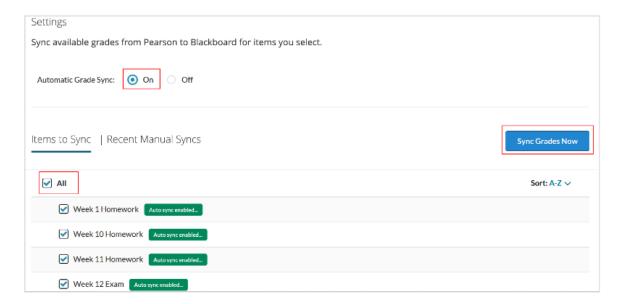

c. After it has finished syncing, you will see a confirmation of successful syncing. If you see an item that did not successfully sync, unclick the other items and select just that item before clicking **Sync Grades Now** again.

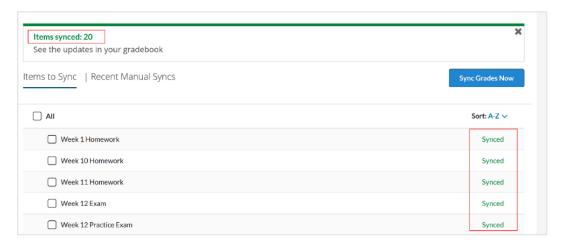